# The Activprimary toolboxes

The information is taken from the training manual An introduction to Activprimary (Version 2 for Windows). The PDF of the manual is distributed as part of the Activprimary software package, but it is also available online and on the CD-ROM that accompanies this book (under the Help section). Try the online tutorials at www.prometheanworld.com/uk/html/training/ tutorials.shtml (the hyperlink is provided on the CD-ROM in the Web Links section).

### The Main screen and toolbox

screen is the Tool tray. When certain tools are selected, additional options for them will appear in here. You can reposition the Tool tray and the Main toolbox through settings (Teacher tools menu button>Menu>Settings> Toolboxes).

In the corner of the flipchart Flipchart Bin. Use the Marquee select tool to drag objects into At the side of the screen is

## Across the bottom of the

page, you will see the the Bin to delete them. the Main toolbox. It is divided into two main areas: the Teacher Area (the upper section) and the Pupil Area (the lower section). The Teacher Area contains administrative tools aimed solely at the teacher.

### The Resource library

The Resource library is a series of folders whose contents can include images, word banks and sounds. You can also create your own folders and store your own flipchart items in the Resource library.

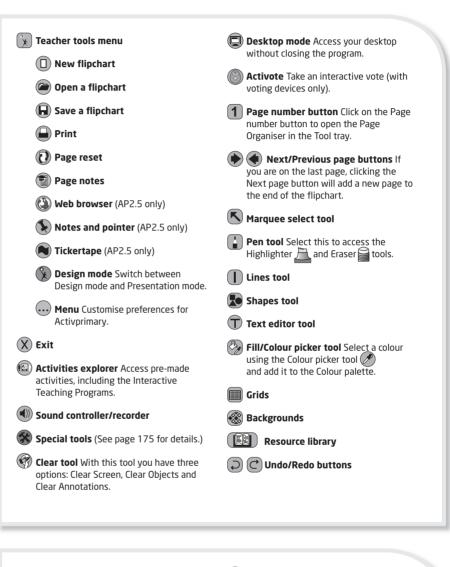

- **Rubber stamp tool** Place multiple copies of an image.
- Previous / More images
- Categories Access the Resource library directory and browse the categories.
- Shared collections

#### Personal collections

- Other location Access other resources on your computer using the Browse to Another Location button 📻
- 🕞 Create new folder Create a new directory to store your own resources in. (This option is only available in Design mode.)